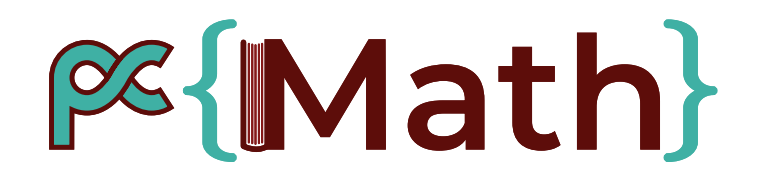

#### **Journées inter-réseaux Calcul / Mathrice / RNBM 14 mars 2023 : session Mathrice-RNBM**

Atelier Outils du PCMath :

- Périscope, nouvelle version
- Outil de comparaison des catalogues

Nathanaël Bignon

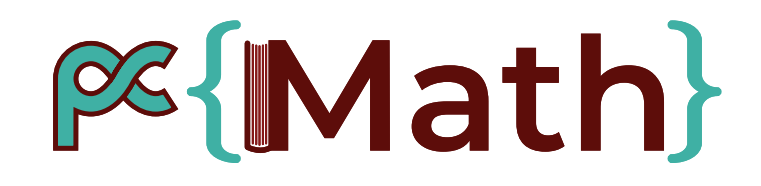

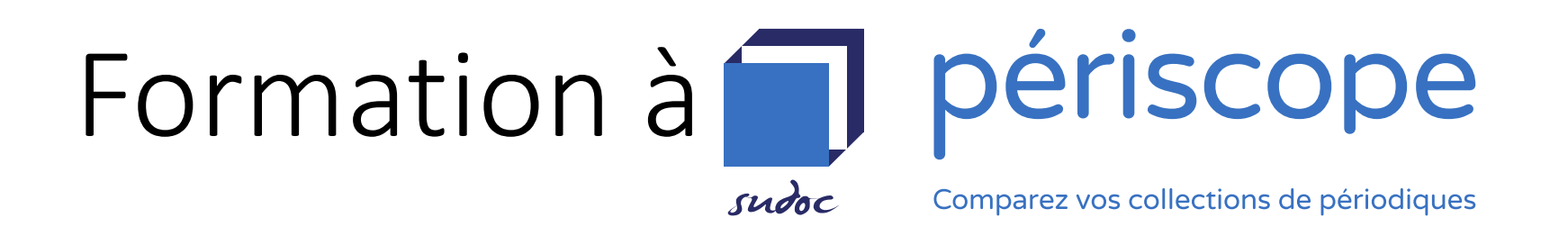

<https://periscope.sudoc.fr/>

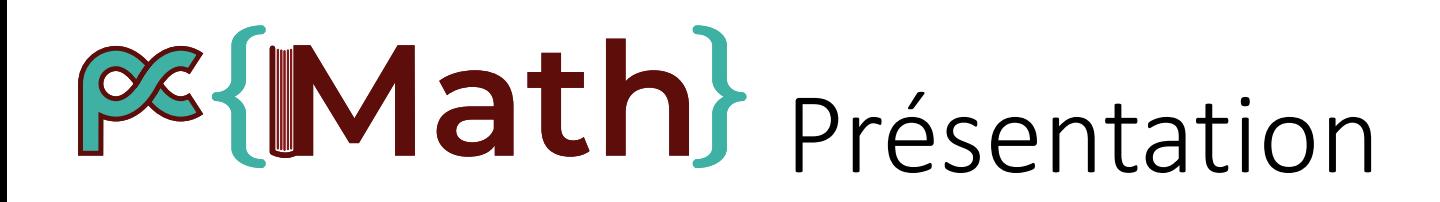

Periscope est **l'outil de recherche et de comparaison des collections** proposé par l'ABES pour la base du SUDOC sur les publications en série, périodiques ou monographies. Il a 10 ans, c'est sa 4ème mise à jour.

Il n'est plus nécessaire d'avoir un compte pour effectuer des recherches.

#### **Nouveautés**

Ces recherches peuvent être simples - sur un seul champ- ou modulables – en en croisant plusieurs – et même se faire à partir de requêtes.

Un historique des recherches est conservé *le temps de la session du navigateur.*

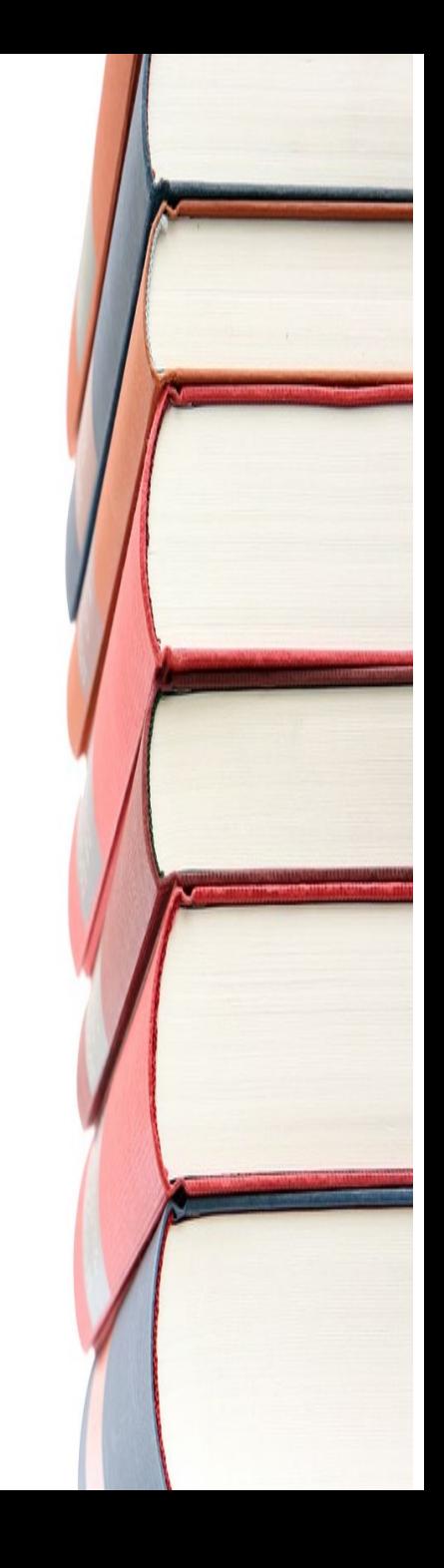

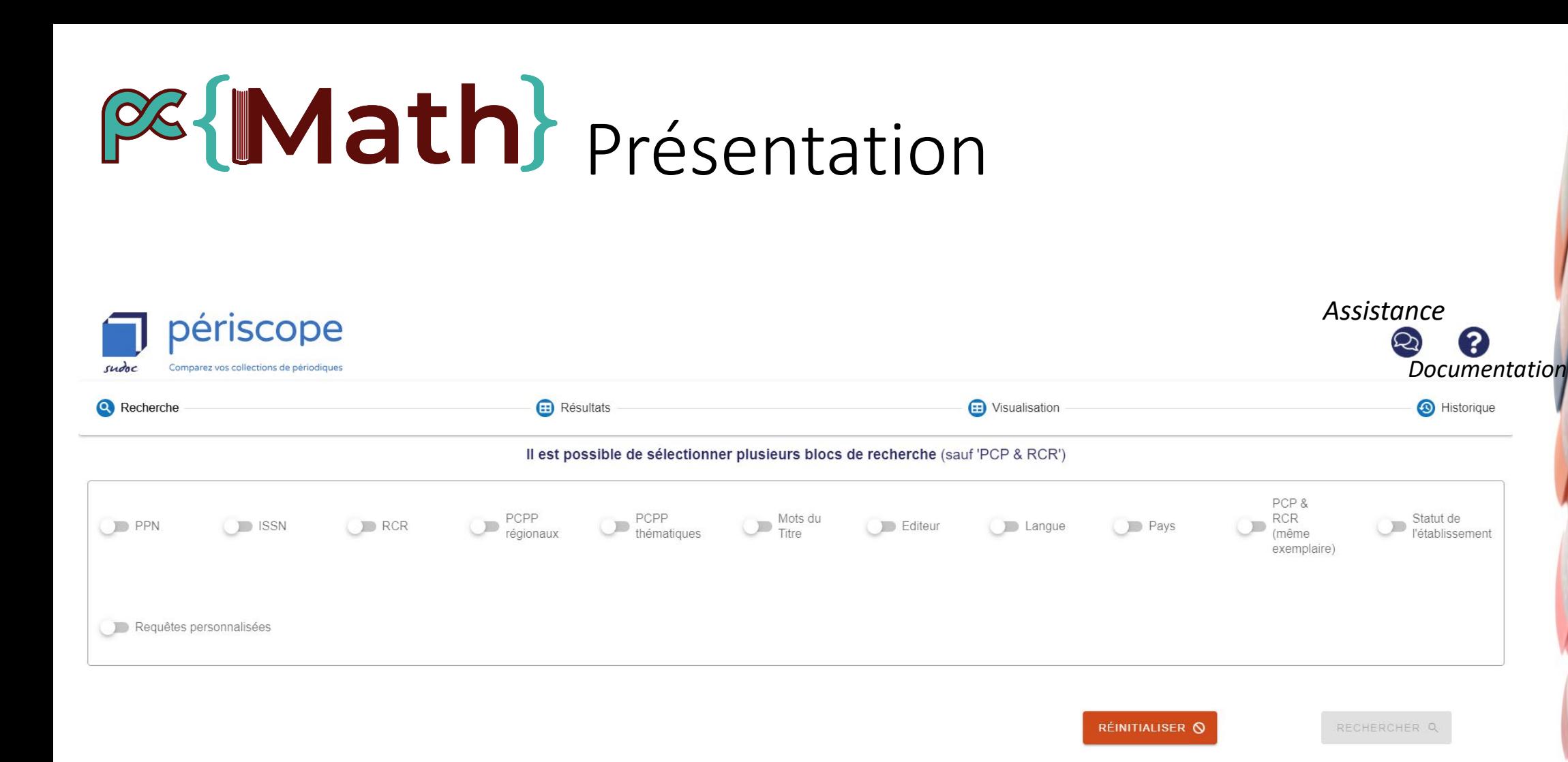

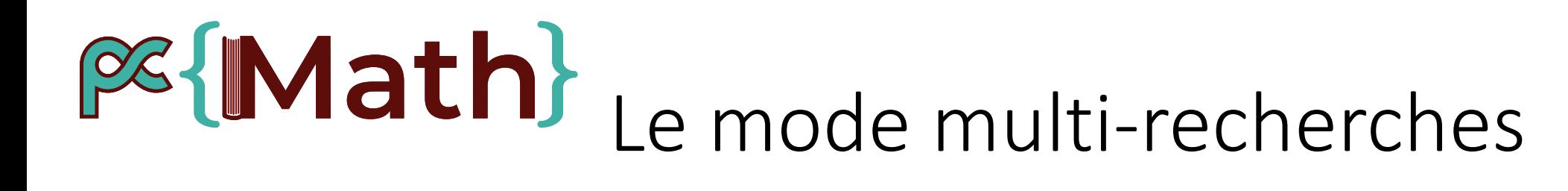

#### **Blocs de recherche**

PPN ; ISSN ; RCR ; PCP Régionaux ou Thématiques ; Mots du titre ; Editeur ; Langue ; Pays ; PCP et RCR ; Statut de l'établissement

#### **Croisés**

Opérateurs booléens ET et OU au sein d'un champ ou entre deux. *Ex. : dans mon RCR, ET de l'éditeur X OU de l'éditeur Y, ET de langue anglaise* 

#### **En requête Json**

Accédez à vos précédentes recherches via *l'historique*\* pour les modifier « facilement » :

{ "criteres": [ { "type": "CriterionEditor", "bloc\_operator": "OU", "editors": [ "elsevier", "springer" ], "editors\_operator": [ "OU", "OU" ] }, { "type": "CriterionLanguage", "bloc\_operator": "ET", "language": [ "eng" ], "language\_operator": [ "OU" ] } ], "tri": [], "facettes": [{"zone": "DOCUMENT\_TYPE" }, { "zone": "support\_type" }, { "zone": "country" }, { "zone": "language" } ], "filtresFacettes": [ { "zone": "document\_type", "valeurs": [] }, { "zone": "support\_type", "valeurs": [] }, { "zone": "country", "valeurs": [] }, { "zone": "language", "valeurs": [] } ] }

#### **PG{IMath}** Un mode multi-recherches

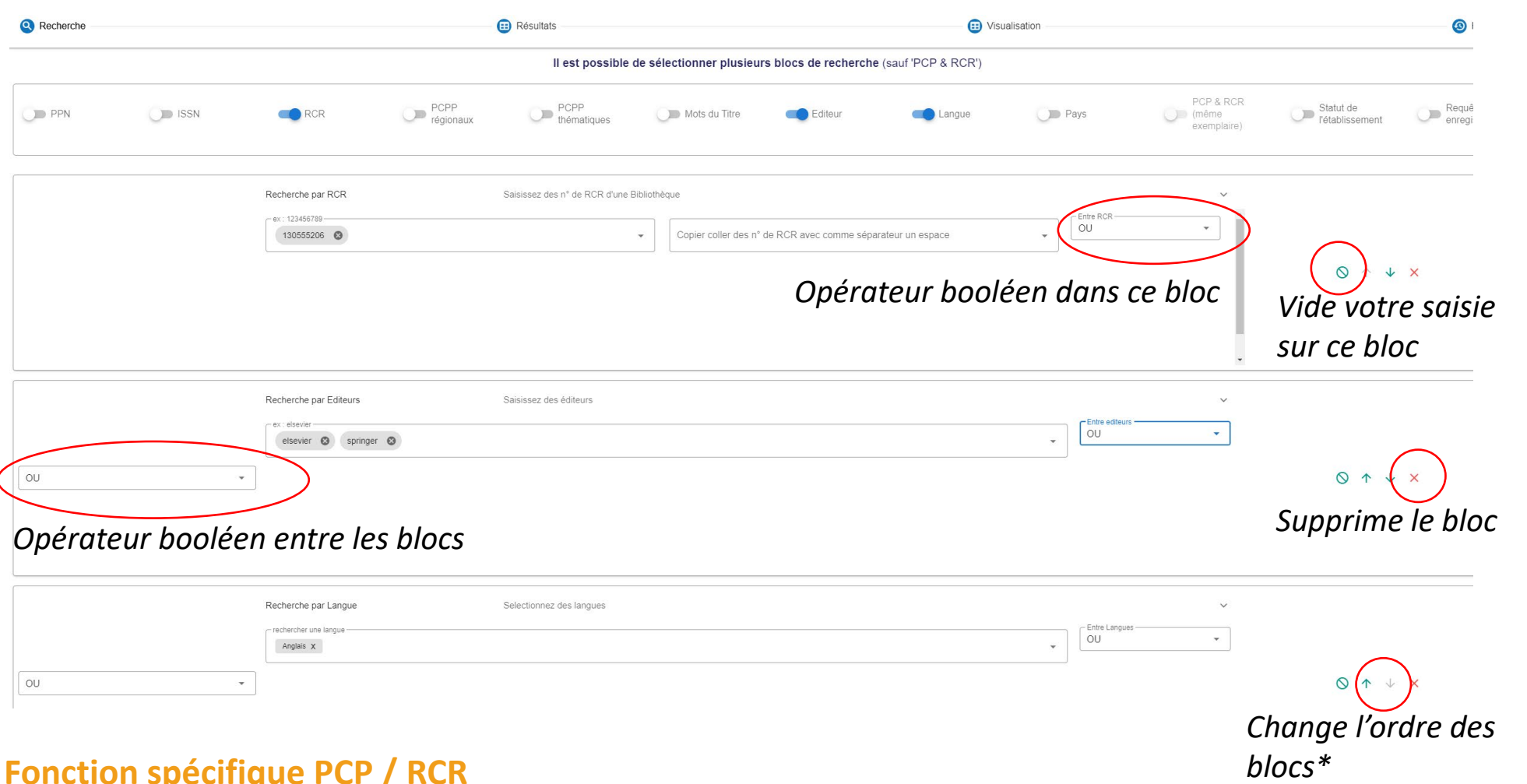

#### **Fonction spécifique PCP / RCR**

Retrouvez simplement les PPN qui se trouvent dans un PCP et dans votre catalogue

### **PG{Math}** Historique

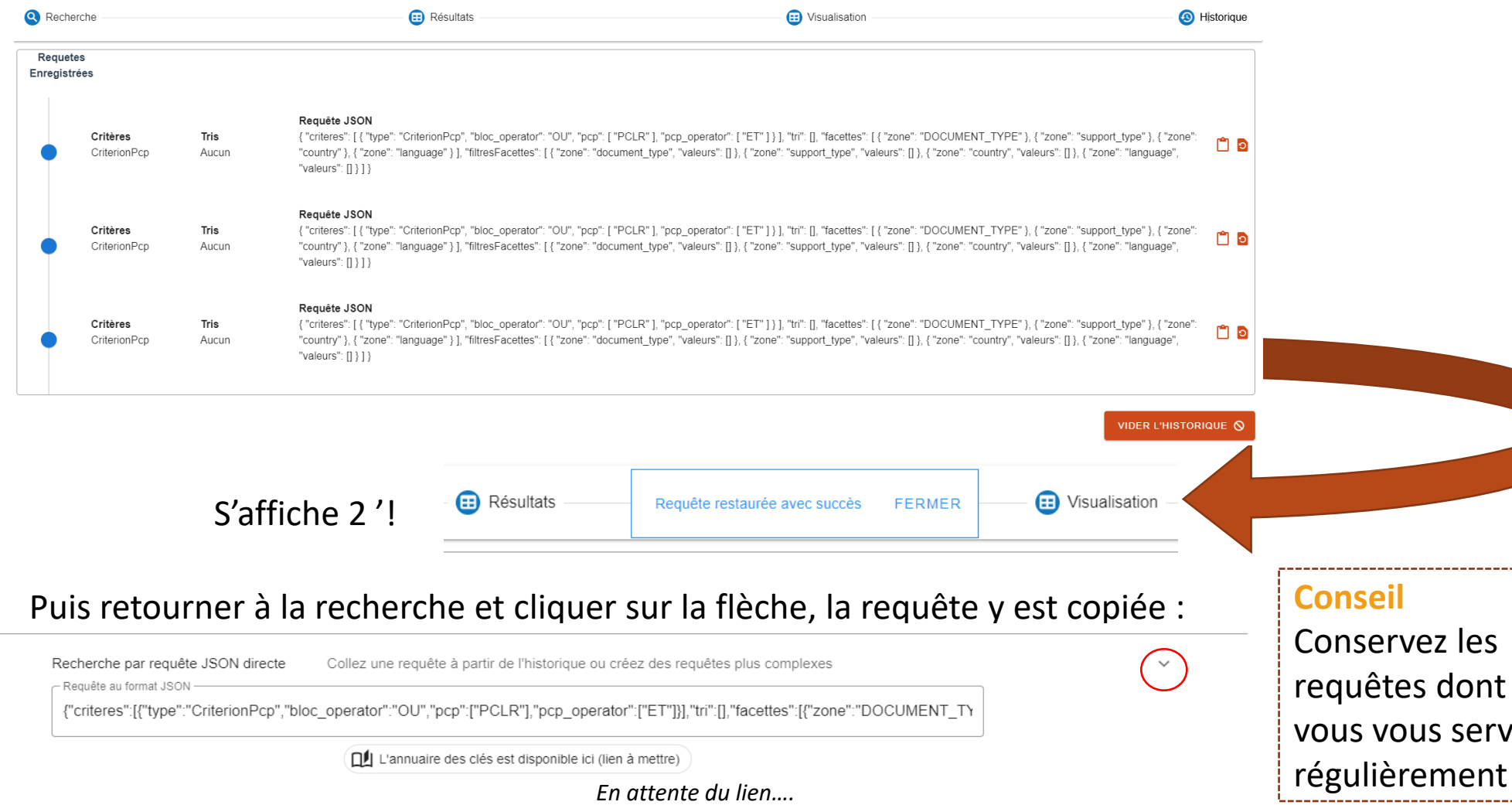

Conservez les requêtes dont vous vous servez

# PG{Math} Affichage des résultats

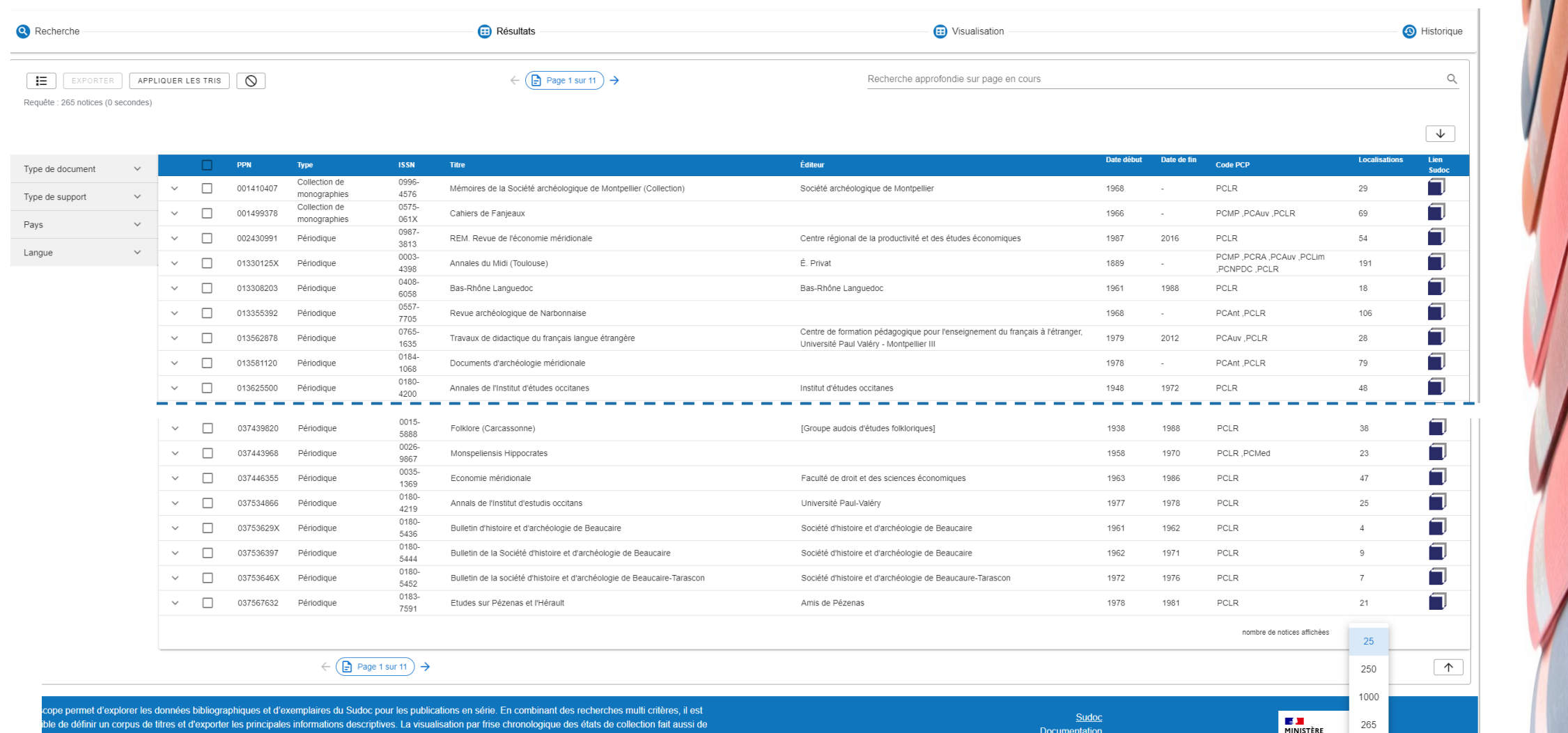

Docume

**DE L'ENSEIGNEM** 

ope un outil d'aide à la décision en matière de désherbage, conservation, valorisation des collect

# PC{Math} Affichage des résultats

Possibilités de tris et filtres

#### *Ordre de tri dans la colonne Ordre de tri entre les colonnes*

**Éditeur** 

Date début

Et de filtres supplémentaires :

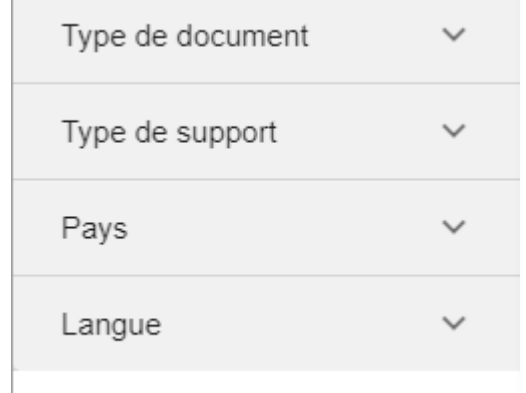

Ces 2 filtres ne sont pas présents ailleurs !

### **PG{IMath}** Visualisation des résultats

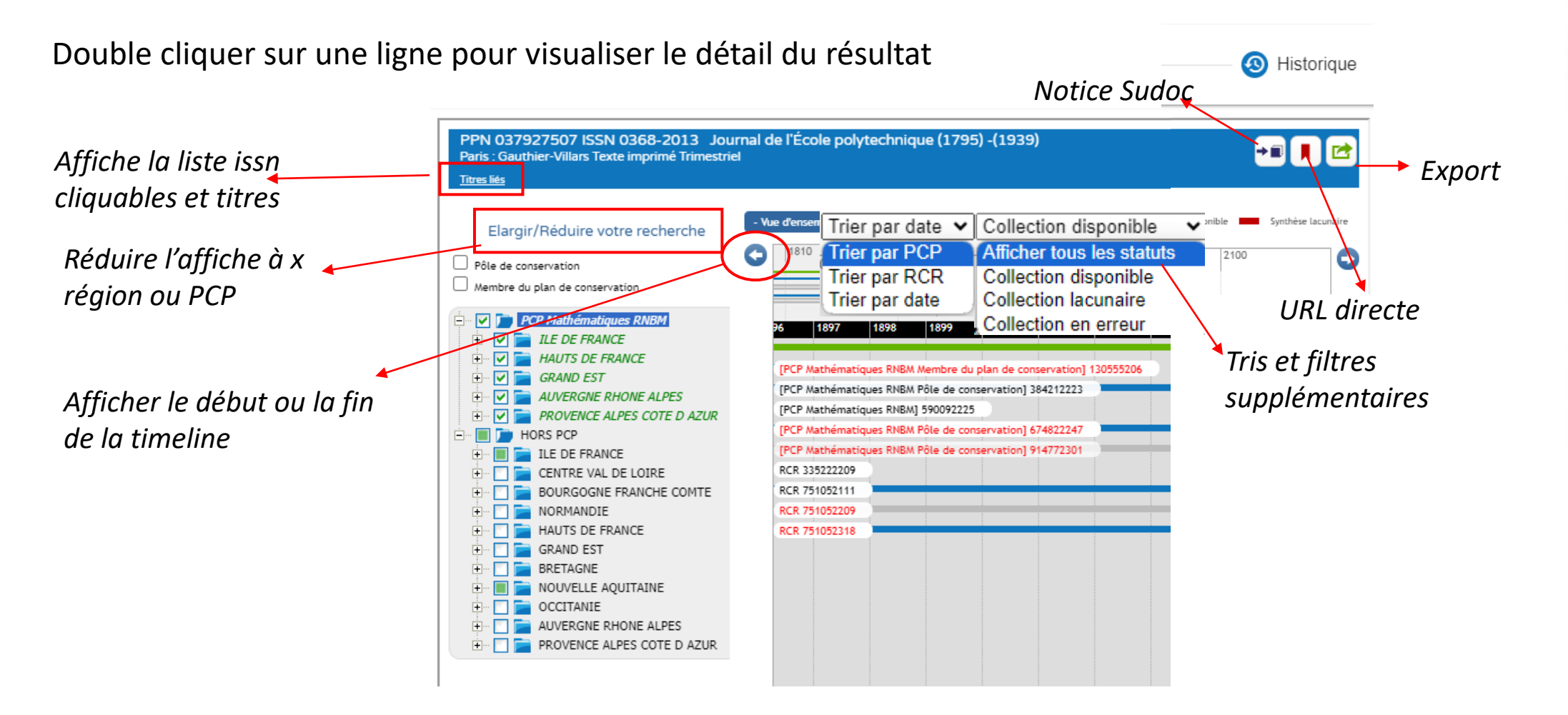

Pour le détail des codes couleur de la frise, voir [ici](https://documentation.abes.fr/aideperiscope/#TitreFriselirecouleur)

#### **BE Math** Visualisation des résultats

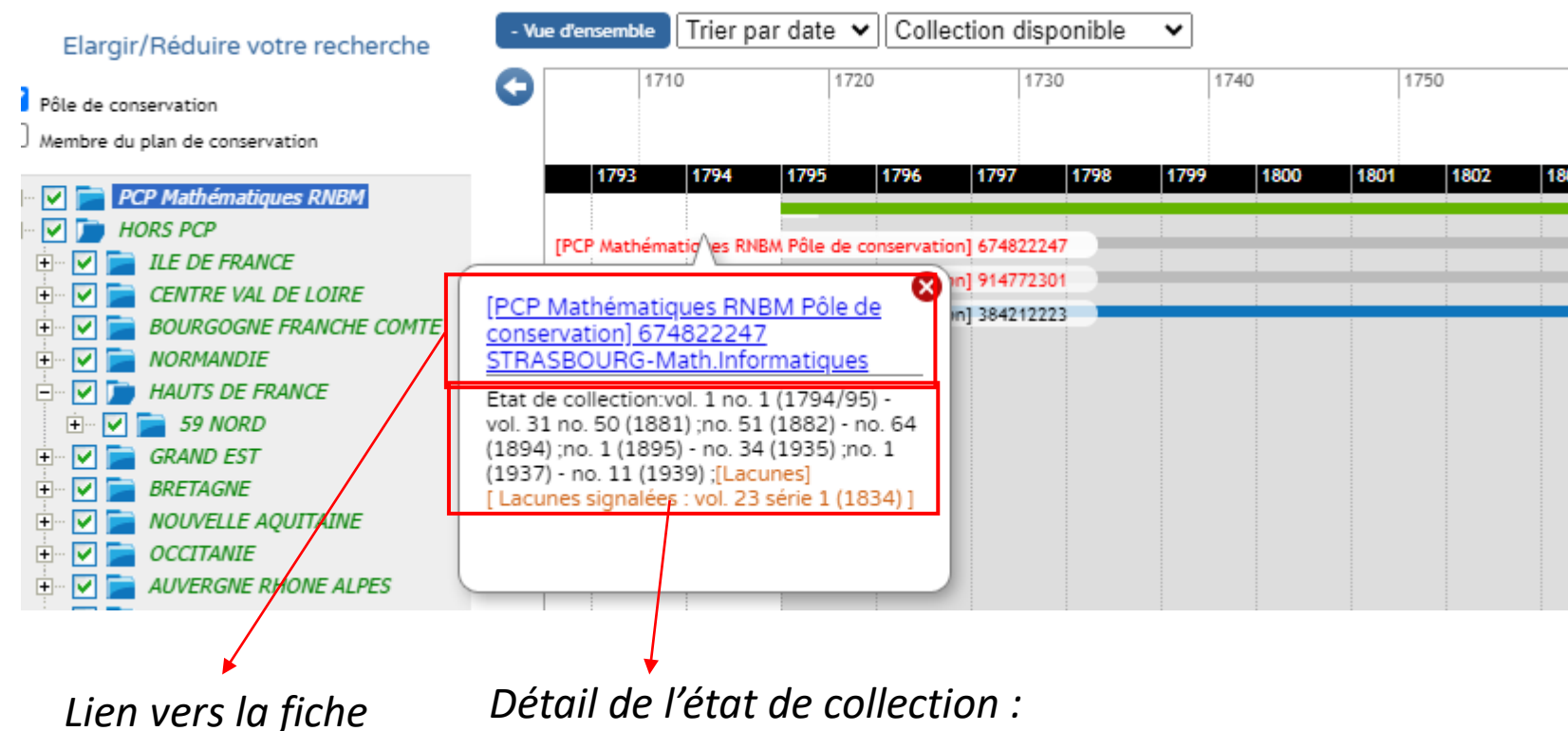

*RCR*

*seul endroit où vous le trouverez !* 

## PC{Math} voir le détail d'un titre

Double cliquez sur un titre et vous accéderez à sa timeline comme dans la version précédente. Vous pouvez aisément filtrer par région ou PCP régional

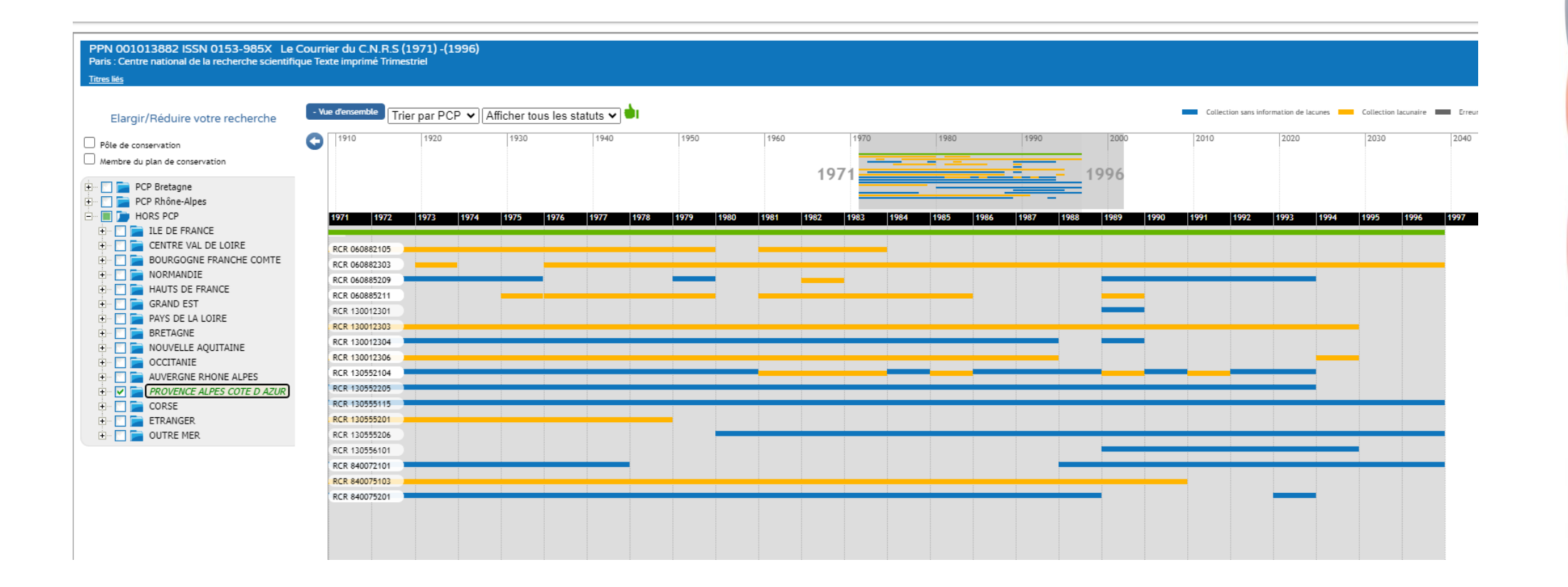

### **PG{IMath}** Retrouver votre catalogue

Choisissez le champ de recherche RCR, ainsi :

Saisissez votre RCR dans le champ recherche : Le nom de votre bibliothèque doit s'afficher automatiquement.

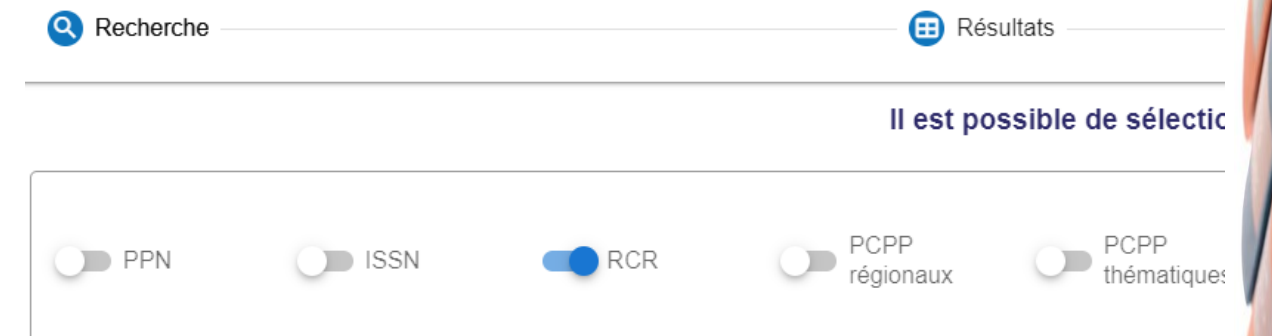

A l'affichage des résultats de nombreux filtres sont disponibles dans la colonne de gauche :

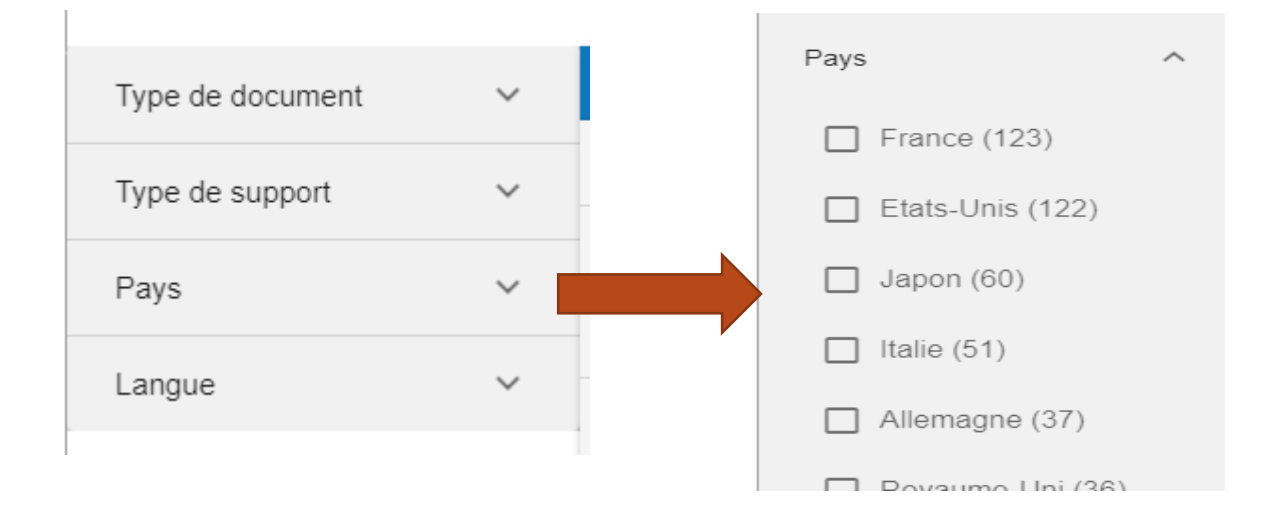

Vous pouvez faire des sélections multiples, sur plusieurs critères en même temps.

*Ex, croiser pays et langue*

### **Exporter votre catalogue**

Lors de l'affichage des résultats l'option d'export n'est pas visible par défaut.

1 Allez d'abord en bas de la liste pour afficher tous les résultats en sélectionnant le nombre le plus élevé :

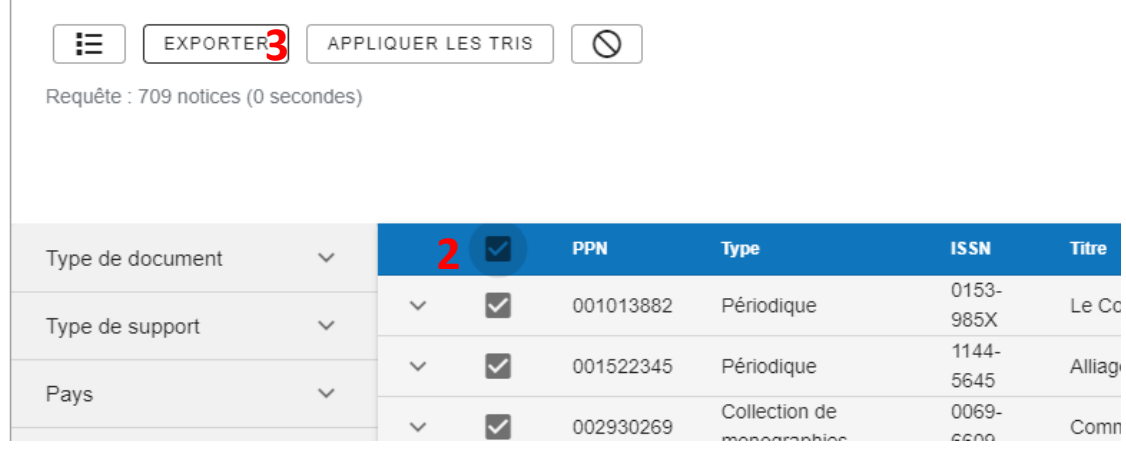

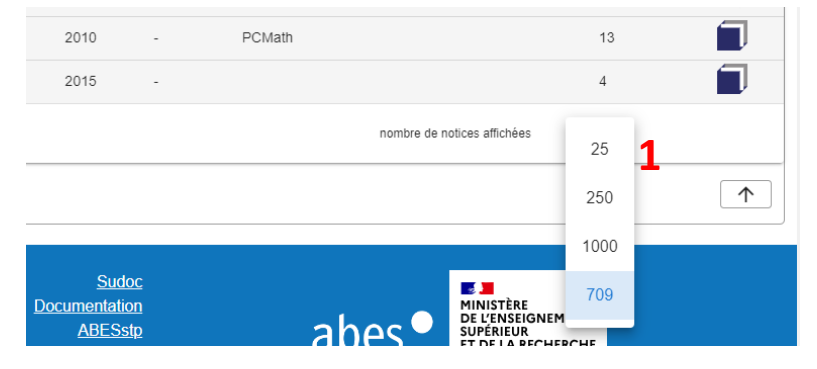

Puis 2, cochez la croix en haut à gauche, pour sélectionner toutes les lignes.

3 Le bouton exporter devient alors actif, vous pouvez cliquer dessus.

**Attention** : vous n'obtiendrez qu'un nombre limité de champs :

ppn ; issn ; type ; titre ; liste des PCP ; nombre de localisation, liste des RCR

Les états de collection ne sont exportables que sur un titre, pour tous les RCR concernés.

**Format de l'export** : TSV, se traite comme un CSV, le séparateur est la virgule

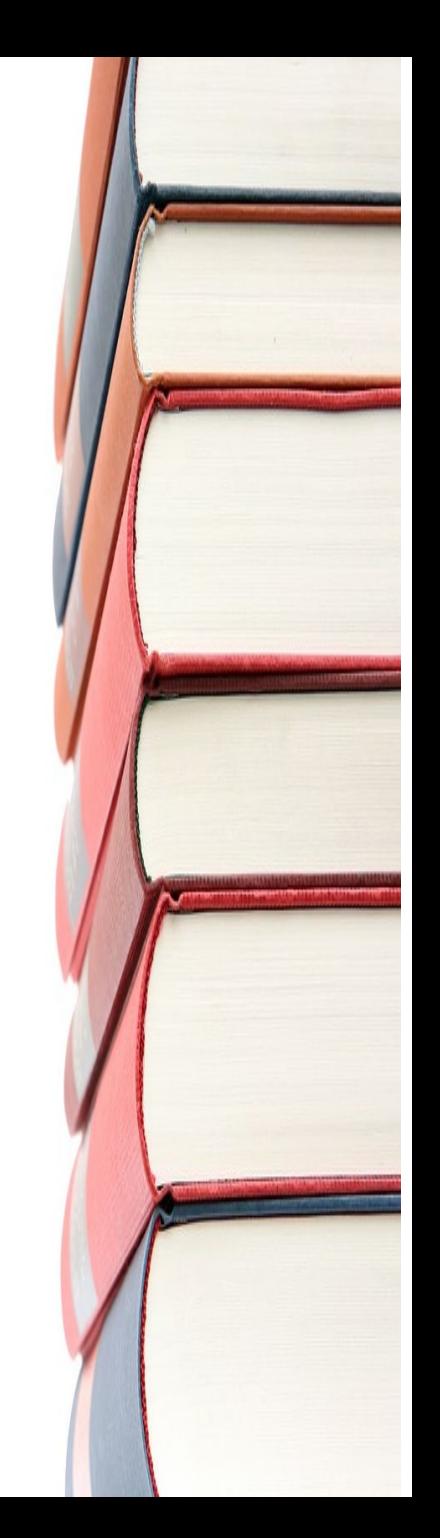

### **PG{IMath}** Détecter vos titres UNICA

Un titre Unica n'a qu'une seule localisation dans le SUDOC, il est essentiel de détecter ceux de son catalogue et d'avoir une attention particulière pour eux.

#### **Comment faire ?**

Partir de la requête sur votre RCR, faire un export des résultats

Voir la colonne « localisation » : tous les titres localisés sur un seul lieu (le votre donc) sont des titres UNICA.

Vous avez simplement à exporter votre catalogue, puis filtrer les localisations à 1.

*Pour une vision globale des Unica d'un PCP, passer par l'export du PCP*

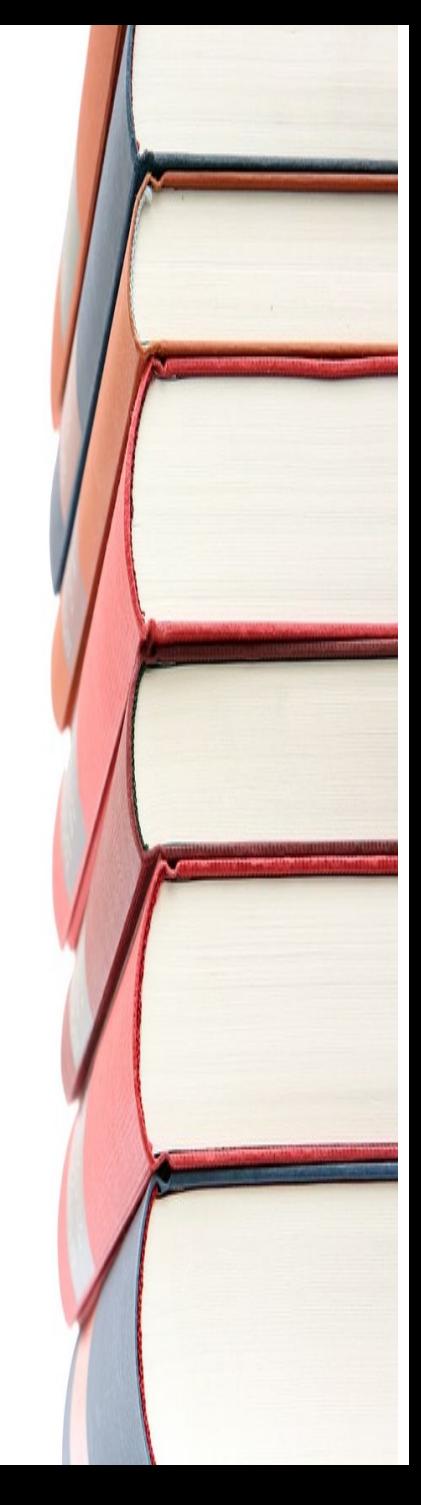

### **PG{IMath}** Rechercher une liste de titres

- Vous pouvez effectuer une recherche par PPN, en les copiant collant dans la zone prévue après avoir choisi « PPN ».
- Attention, le système est limité :
	- Si un ppn est mal saisi, les suivants ne seront pas pris en compte et il faudra les ressaisir. Repartez de 0, risque de bug serveur
	- Après test cette recherche ne semble remonter que 15 à 30 résultats (donc ppn à rechercher), la réserver pour une recherche par titre

### **Bug de requête - exemple**

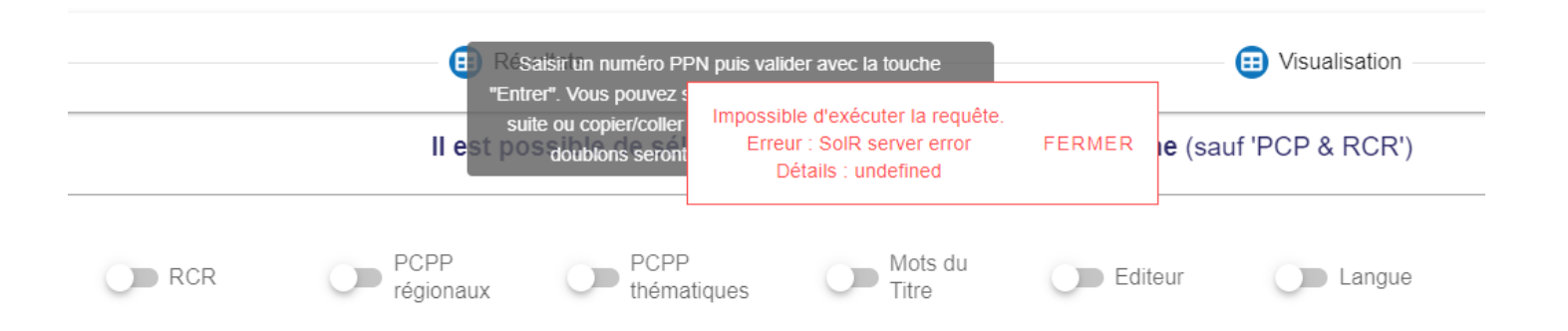

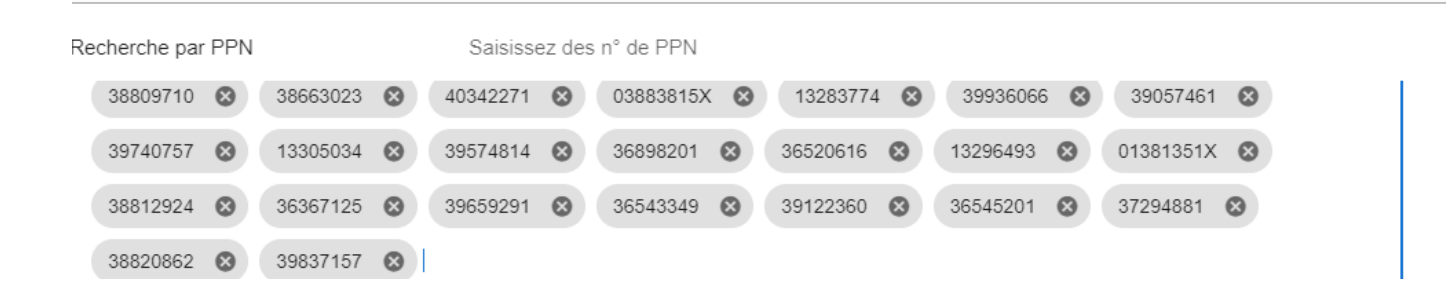

#### **PG{IMath}** Aller plus loin

Cours –très court- de l'ABES sur le nouveau Periscope, septembre 2023 : <https://moodle.abes.fr/course/view.php?id=160>

Documentation en ligne : <https://documentation.abes.fr/aideperiscope>

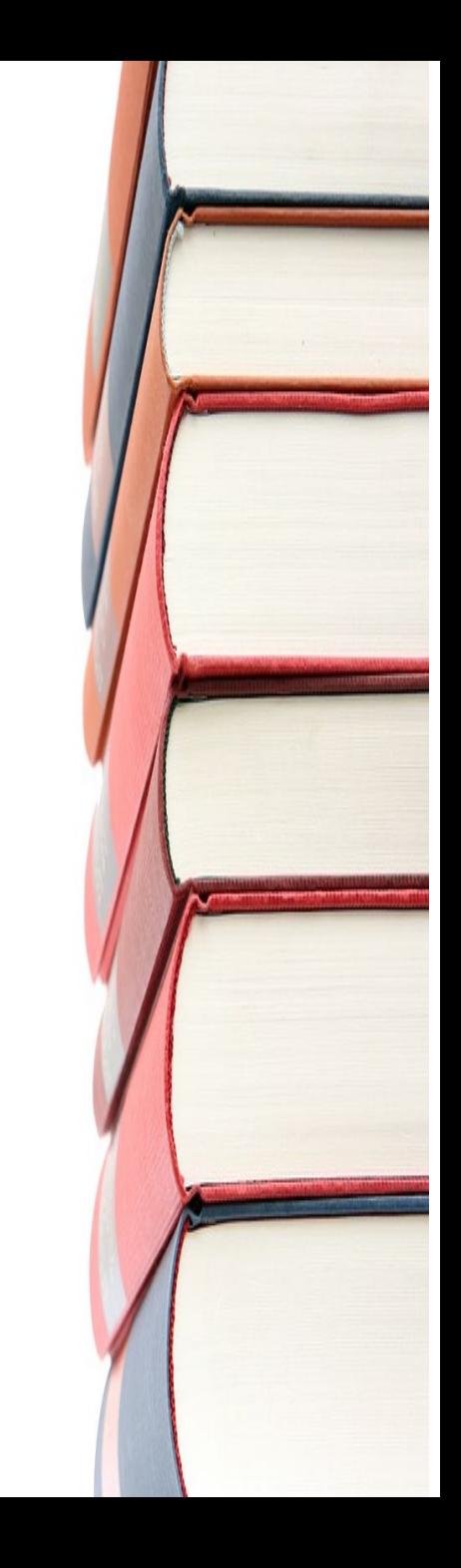